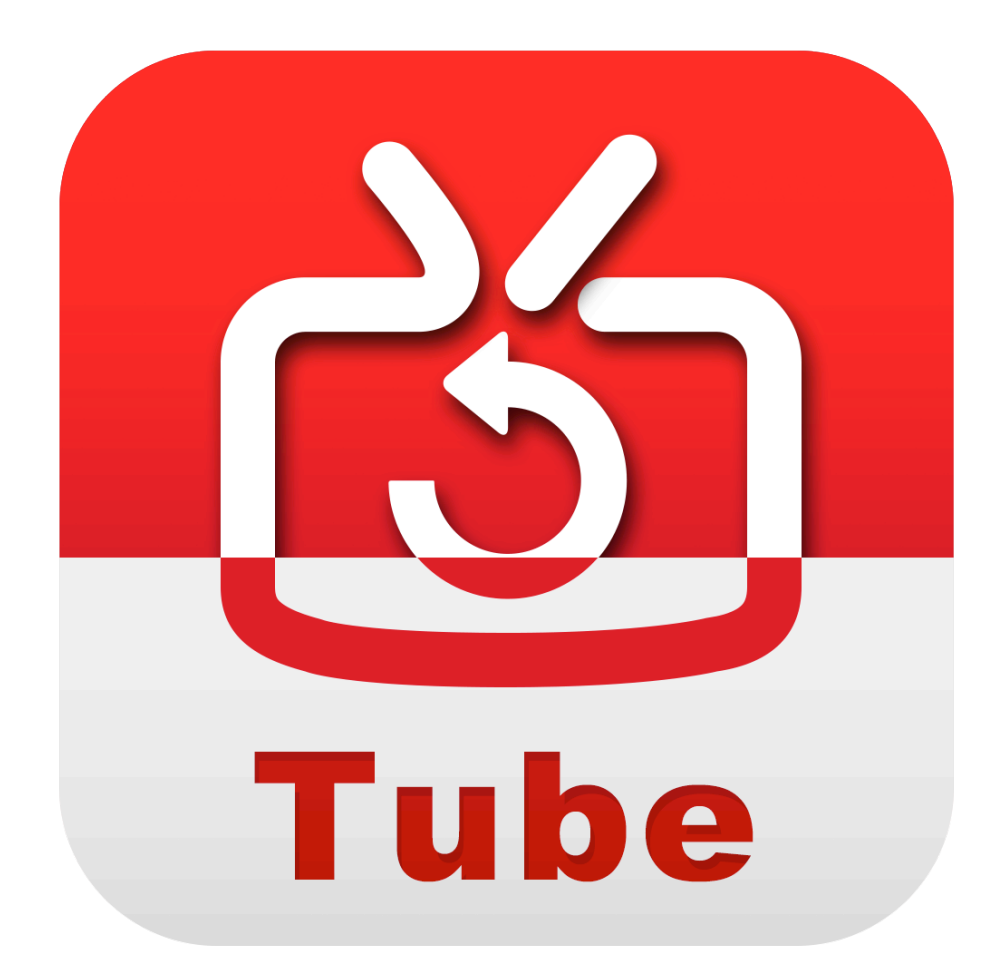

# **Voilabits TubeConverter Tutorial**

# **TABLE OF CONTENTS**

In this tutorial, you will learn the following:

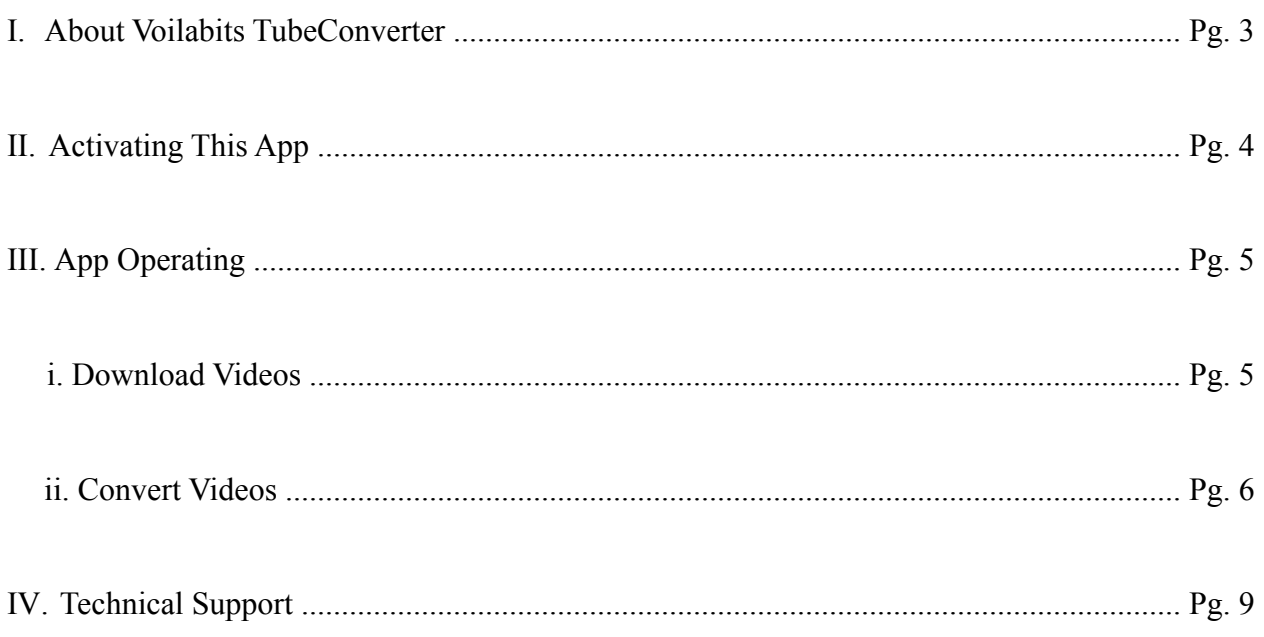

## **I. ABOUT VOILABITS TUBECONVERTER**

For a YouTube lover like you, the Voilabits TubeConverter is the ultimate solution to many of your needs. This app can not only help you download YouTube clips to your computer, so you can watch them offline over and over again, but also converts the downloaded to various other video and audio formats, so that you can put them on your smartphones, tablets, or other portable devices and really enjoy yourself on your way to school or before falling asleep. Another great thing about Voilabits TubeConverter is that it can convert both the videos downloaded directly from the YouTube and the ones in 5 popular formats, including MP4, FLV, WebM, 3GP, and F4V. So it also can be of help if you need it to be a video converter.

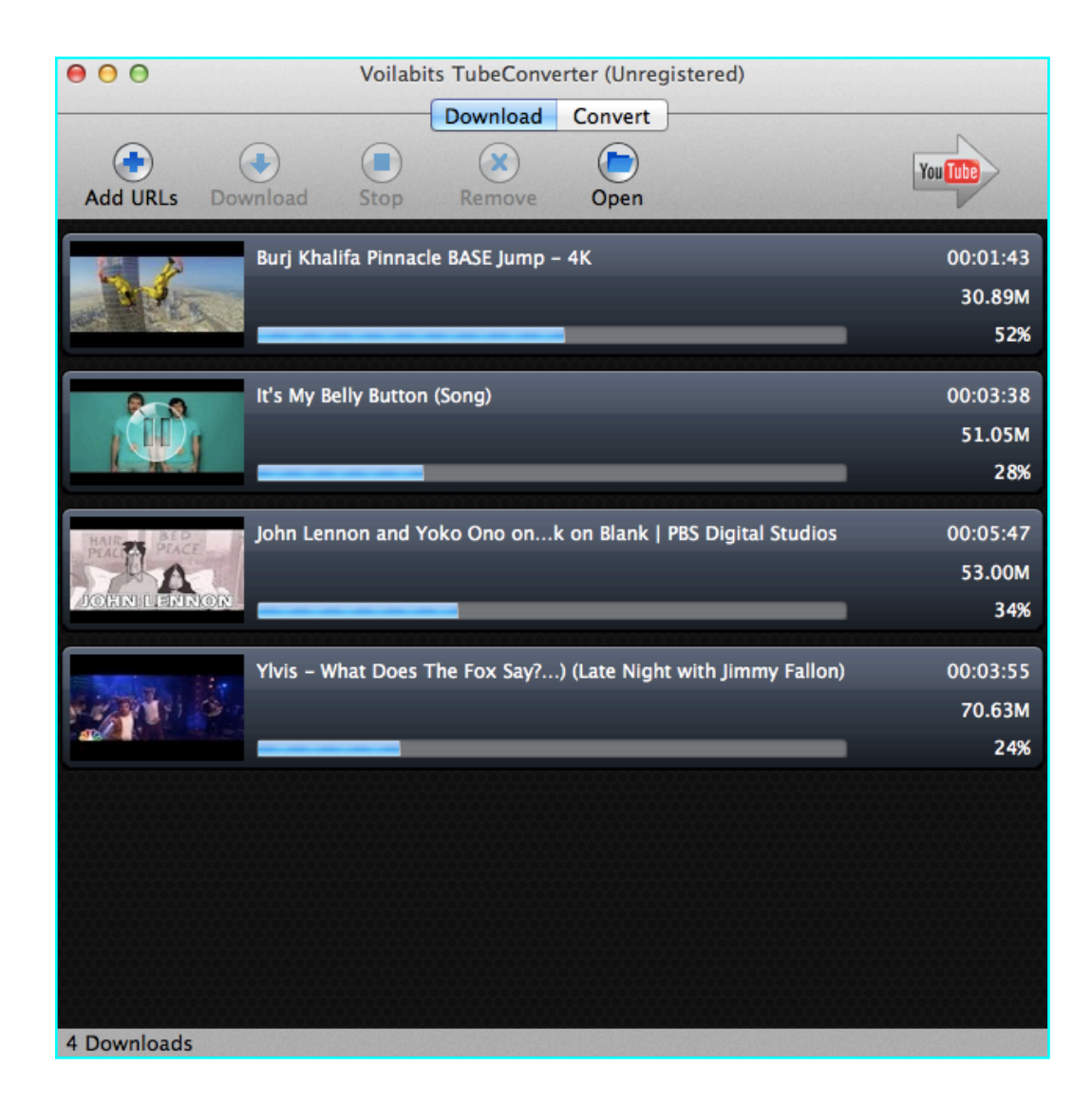

## **II. ACTIVATING THIS APP**

Voilabits TubeConverter is available on our official website at [http://www.voilabits.com/](http://www.voilabits.com/download/voilabits-tubeconverter.dmg) [download/voilabits-tubeconverter.dmg](http://www.voilabits.com/download/voilabits-tubeconverter.dmg) . Once you have it downloaded to your computer, please double-click the .dmg file to initiate the installation, and a window with this app's icon will appear on the screen after you do so, indicating the installation is completed. You then need to relocate the icon to desktop or "Applications" folder.

Activating Voilabits TubeConverter is a fairly easy task. You just need to launch the app first, tap on the "Help" on the menu bar, and select the "Register Voilabits TubeConverter" from the list. Once the registration window shows on the screen, you have to copy-n-paste your registration code into the "Keycode" box, and click "Register" button to confirm everything.

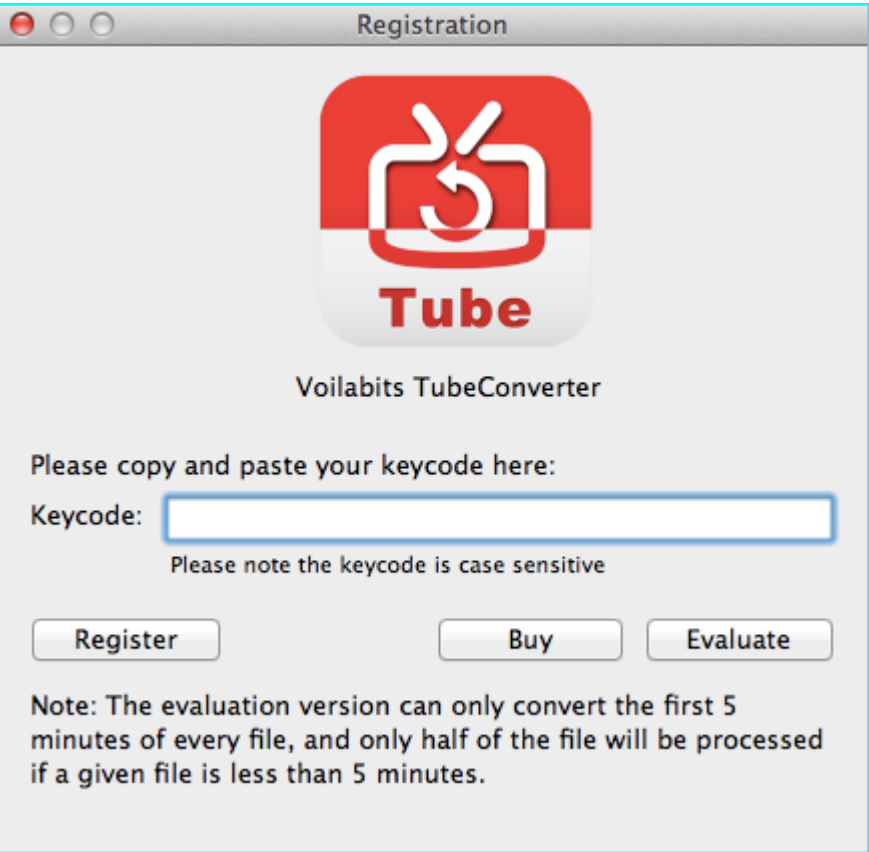

## **III. APP OPERATING**

### **i. Download Videos**

#### **a. Add Cyber Videos**

There are two ways to add online videos to download:

1. Click the  $\left(\blacksquare\right)$  on the toolbar and a dropdown window will show up, in which you need paste the URLs of those videos that you want to download, and click "OK" to confirm it. *Tip: If you need to add multiple videos at once, please remember the "one URL per line" rule.*

2. Find the video that you want to download in web browser and drag-n-drop its thumbnail into the app's main interface.

#### **b. Start the Downloads**

Once you have the URL pasted in to the app, it starts to retrieve data of the clips from the Internet. When that is done, on the main interface thumbnail of that videos would show up, and adjacent to which there are detailed video information in terms of size and length, and two tabs - Format and Quality. They provide you with the opportunity to select in which format and quality you want to download it. After setting the specifics, please highlight it and click the  $\left(\begin{array}{c} \bullet \\ \bullet \end{array}\right)$  on the toolbar or the arrow on its thumbnail to start downloading.

*Tip: If you need to download multiple videos at once, please highlight all of them and click the "Download" button.*

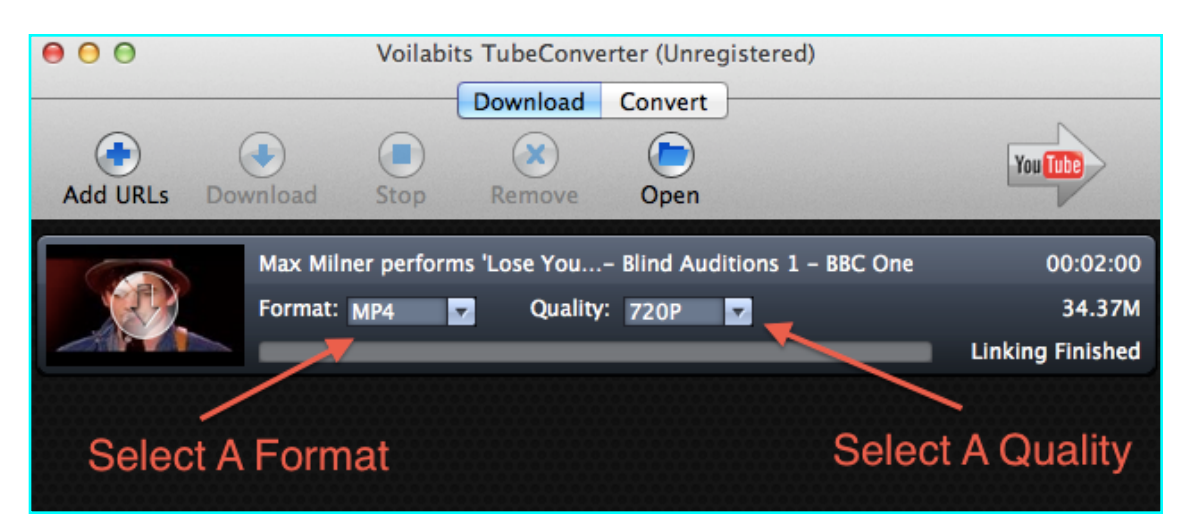

#### **c. Delete Videos**

To delete a video from the app, you just need to highlight it and click the  $(x)$  on the toolbar. If deleting all imported videos is what you seek, please simultaneously press command and A on the keyboard to highlight them all, and then click the same button.

### **ii. Convert Videos**

Once the download is completed, please click the "Convert" button on the top to activate the conversion panel.

#### **a. Add Local Videos**

As it was mentioned earlier, this app also can function as a normal video converter to work on videos in certain formats. You need to click  $(\Box)$ , and select the ones that you like to add them.

#### **b. Output Settings**

You may need to change the output folder, output format, and specify video and audio quality of output files. All of these tasks can be completed very easily. Please click  $\bullet$  to activate the settings panel. You can pick a format to convert clips to in the "Convert to" tab, specify the place to save the converted clips in the "Save to" tab, and set all these parameters in the video and audio sections. To make the current settings universal, just check the box of "Apply to all".

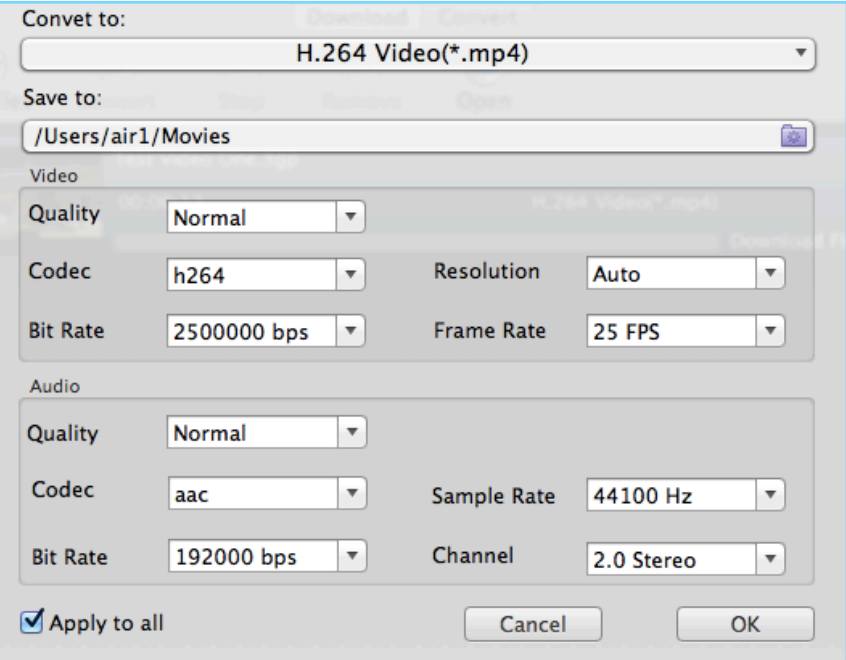

Video Quality: It can quite quickly and conveniently help you set a video quality standard for files generated without going through all the specifics.

Video Codec: Generally, it has been pre-set by the developers who thoroughly and seriously considered users' needs; thus it works pretty well in terms of both quality and speed.

Video Resolution: It specifically relates to the output video's resolution. It is not quite advisable to set it to a exceedingly high standard unless you truly have to for some reasons, since the files generated can be ridiculously huge and the converting process can be more time-consuming.

Video Bit Rate: Video bit rate specifies the amount of information stored in the video. The higher bit rate you choose, the clearer output videos would be. This very setting normally depends on selected resolution, and it would be better to leave it auto. If you must need to make videos generated clearer, you can always try to increase the figure.

Video Frame Rate: The frame rate determines how fast video frame refreshes. For videos of lots of intense moving actions, you probably need a higher frame rate to combat jerkiness. The default value suffices in most cases.

Audio Quality: It can quite quickly and conveniently help you set an audio quality standard for files generated without going through all the specifics.

Audio Codec: Generally, the default setting for each format has been set by the program. In most cases, the pre-set codec works very well in terms of both quality and speed.

Audio Sample Rate: The audio sample rate determines the resolution of the audio files. The higher sampling rate is, the clearer audio file would be. However, like what was mentioned above, its size increases accordingly as well.

Audio Bit Rate: The audio bit rate determines the amount of information stored in an audio file. A higher bit rate considerably contributes to a better audio quality; yet, the file's size, on the other hand, usually tends to get bigger accordingly.

Audio Channel: You can use 1 (mono), 2 (Stereo) and 5.1(Surround)effect. The second one is pre-set.

#### **c. Start the Conversion**

At this point, you can initiate the conversion by clicking the  $\alpha$  on the toolbar. There are also two other function buttons there - "Pause" and "Stop", both of which also control conversions respectively.

# **IV. TECHNICAL SUPPORT**

## **Contact Us**

Any time you need help with using Voilabits products, please contact our support team at [support@voilabits.com](mailto:support@voilabits.com). Our customer service staff will reply your email with one business day.